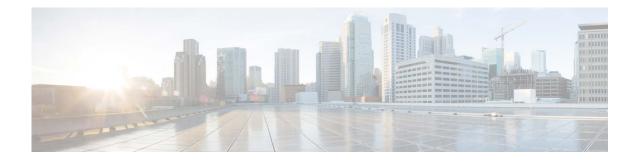

# **Release Notes for AsyncOS 13.6 for Cisco Content Security Management Appliances**

Published: March 19, 2020 Revised: January 25, 2024

## **Contents**

- What's New in this Release, page 2
- Changes in Behavior, page 3
- Upgrade Paths, page 7
- Compatibility with Email and Web Security Releases, page 8
- Installation and Upgrade Notes, page 8
- Supported Hardware for this Release, page 10
- Known and Fixed Issues, page 11
- Related Documentation, page 12
- Service and Support, page 12

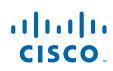

# What's New in this Release

| Feature                                                                                                    | Description                                                                                                    |  |
|----------------------------------------------------------------------------------------------------|----------------------------------------------------------------------------------------------------|--|
| Ability to view Cisco Domain<br>Protection reports                                                                         | Cisco Domain Protection helps you protect the ownership of your domain from phishing, spam, and forged attacks.                                                                               |  |
|                                                                                                    | You can use the <b>Monitoring &gt; Domain Protection</b> report page of the new web interface of your appliance to view:                                                                      |  |
|                                                                                                    | • Summary of messages that are classified as legitimate or threat in a graphical format.                                                                                                    |  |
|                                                                                                    | • Summary of the destination domains details based on the senders in a tabular format.                                                                                                    |  |
|                                                                                                    | You must have Administrator or Cloud Admistrator privileges<br>on the Cisco Domain Protection cloud service to authenticate<br>and view the Cisco Domain Protection reports on the appliance. |  |
|                                                                                                    |                                                                                                    |  |
|                                                                                                    | Note To view the Domain Protection report page, make sure that trailblazerconfig is enabled on your appliance.                                                                                |  |
|                                                                                                    | For more information, see section "Domain Protection Page" of the user guide or the online help.                                                                                              |  |
| Ability to view Cisco Advanced<br>Phishing Protection reports                                                              | You can use the Advanced Phishing Protection report page to view:                                                                                                    |  |
|                                                                                                    | • Total number of messages attempted to be forwarded to the Cisco Advanced Phishing Protection cloud service, in a graphical format.                                                          |  |
|                                                                                                    | • Summary of messages forwarded to the Cisco Advanced Phishing Protection cloud service in a graphical format.                                                                                |  |
|                                                                                                    | For more information, see "Using Centralized Email Security<br>Reporting" chapter of the user guide or online help.                                                                           |  |
| Ability to view service status of the<br>managed appliances and manage<br>centralized services on the new web<br>interface | of the Security Management appliance to:                                                                                                    |  |
|                                                                                                    | • View the status of the managed appliances.                                                                                                    |  |
|                                                                                                    | • Enabled and disable centralized services.                                                                                                    |  |
|                                                                                                    | For more information, see "Monitoring System Status" chapter of the user guide or online help.                                                                                                |  |

1

# **Changes in Behavior**

Γ

| Changes in<br>adminaccessconfig<br>CLI Command     | After you upgrade to this release, you can use the adminaccessconfig > NGUIBANNER command in the CLI to enable and disable the banner link that redirects to the new web interface of the appliance.                                                                                                    |
|----------------------------------------------------|----------------------------------------------------------------------------------------------------|
| Changes in<br>sshconfig CLI<br>command             | <ul> <li>After you upgrade to this release, you can use the sshconfig &gt; sshd command<br/>in the CLI to edit the following SSH server configuration settings:</li> <li>Public Key Authentication Algorithms</li> <li>Cipher Algorithms</li> <li>KEX Algorithms</li> <li>MAC Methods</li> <li>Minimum Server Key Size.</li> </ul> |
| Changes in using<br>system-generated<br>passphrase | After you upgrade to this release, you cannot use system-generated passphrases<br>on your appliance when you change the passphrase for the first time.                                                                                                    |

# **Comparison of Web Interfaces, New vs. Legacy Web Interface**

| Web Interface Page or<br>Element | New Web Interface                                                                                                    | Legacy Web Interface                                                                                                    |
|----------------------------------|----------------------------------------------------------------------------------------------------|----------------------------------------------------------------------------------------------------|
| Landing Page                     | After you log in to the Security<br>Management appliance, the Mail<br>Flow Summary page is displayed.                            | After you log in to the appliance,<br>the System Status page is<br>displayed.                                                                         |
| Product Drop-down                | You can switch between the Email<br>Security Appliance and the Web<br>Security Appliance from the Product<br>drop-down.          | You can use the Email or Web<br>tab to switch between the Email<br>Security Appliance and the Web<br>Security Appliance.                              |
| Reports Drop-down                | You can view reports for your Email<br>and Web Security Appliances from<br>the Reports drop-down.                                | You can view reports for your<br>Email and Web Security<br>Appliances from the Reporting<br>drop-down menu.                                           |
| Management Appliance Tab         | Click on the Service Status tab of the<br>Security Management appliance to<br>manage centralized services.                       | You can enable and configure<br>reporting, message tracking and<br>quarantines, as well as configure<br>network access, and monitor<br>system status. |
| Favorites Reports Page           | Select <b>Email</b> from the Product<br>drop-down and choose <b>My Favorite</b><br><b>Reports</b> from the Reports<br>drop-down. | You can view the My Reports<br>page from <b>Email &gt; Reporting &gt;</b><br><b>My Reports</b> .                                                      |

| Web Interface Page or<br>Element            | New Web Interface                                                                                                    | Legacy Web Interface                                                                                                    |
|---------------------------------------------|----------------------------------------------------------------------------------------------------|----------------------------------------------------------------------------------------------------|
| Reporting Data Availability<br>Page         | Select <b>Email</b> from the Product<br>drop-down and choose <b>Reporting</b><br><b>Data Availability</b> from the Reports<br>drop-down.                                                                                                    | You can view the My Reports<br>page from <b>Email &gt; Reporting &gt;</b><br><b>Reporting Data Availability</b> .                                                                                                    |
| Scheduling & Archiving<br>Reports           | Select <b>Email</b> from the Product<br>drop-down and choose Monitoring ><br><b>Schedule &amp; Archive</b> from the<br>Reports drop-down.                                                                                                    | You can schedule reports using<br>the Email > Reporting ><br>Scheduled Reports page, and<br>archive your reports using the<br>Email > Reporting > Archived<br>Report page of the Security<br>Management appliance.                                                                                              |
| Reporting Overview Page                     | The Email Reporting Overview page<br>on the Security Management<br>appliance has been redesigned as<br>Mail Flow Summary page in the new<br>web interface. The Mail Flow<br>Summary page includes trend<br>graphs and summary tables for<br>incoming and outgoing messages.                            | The Email Reporting Overview<br>page on the Security<br>Management appliance provides<br>a synopsis of the email message<br>activity from your Email<br>Security appliances. The<br>Overview page includes graphs<br>and summary tables for the<br>incoming and outgoing<br>messages.                           |
| Advanced Malware<br>Protection Report Pages | <ul> <li>The following sections are available<br/>on the Advanced Malware</li> <li>Protection report page of the<br/>Reports menu: <ul> <li>Summary</li> <li>AMP File Reputation</li> <li>File Analysis</li> <li>File Retrospection</li> <li>Mailbox Auto Remediation</li> </ul> </li> </ul>           | <ul> <li>The Email &gt; Reporting<br/>drop-down menu of the Security<br/>Management appliance has the<br/>following Advanced Malware<br/>Protection report pages:</li> <li>Advanced Malware<br/>Protection</li> <li>AMP File Analysis</li> <li>AMP Verdict Updates</li> <li>Mailbox Auto Remediation</li> </ul> |
| Outbreak Filters Page                       | The Past Year Virus Outbreaks and<br>Past Year Virus Outbreak Summary<br>are not available in the Outbreak<br>Filtering report page of the new web<br>interface.                                                                                                    | The <b>Email &gt; Reporting</b><br><b>Outbreak Filters</b> page displays<br>the Past Year Virus Outbreaks<br>and Past Year Virus Outbreak<br>Summary.                                                                                                    |
| Spam Quarantine (Admin<br>and End-User)     | Click <b>Quarantine &gt; Spam</b><br><b>Quarantine &gt; Search</b> on the new<br>web interface to access the Spam<br>Quarantine page.<br>For more information on the<br>end-users access to the Spam<br>Quarantine portal on the new web<br>interface, see Accessing the New<br>Web Interface, page 6. | -                                                                                                    |

1

| Web Interface Page or<br>Element                            | New Web Interface                                                                                                    | Legacy Web Interface                                                                                     |
|-------------------------------------------------------------|----------------------------------------------------------------------------------------------------|----------------------------------------------------------------------------------------------------|
| Policy, Virus and Outbreak<br>Quarantines                   | Click <b>Quarantine &gt; Other</b><br><b>Quarantine</b> on the new web<br>interface.                                                                                                    | You can view, configure and<br>modify the Policy, Virus and<br>Outbreak Quarantines on the               |
|                                                             | You can only view Policy, Virus and<br>Outbreak Quarantines on the<br>Security Management appliance.                                                                                           | appliance.                                                                                               |
| Select All action for<br>Messages in Quarantine             | You can select multiple (or all)<br>messages in a quarantine and<br>perform a message action, such as,<br>delete, delay, release, move, etc.                                                   | You cannot select multiple<br>messages in a quarnatine and<br>perform a message action.                  |
| Maximum Download Limit<br>for Attachments                   | The maximum limit for<br>downloading attachments of a<br>quarantined message is restricted to<br>25 MB.                                                                                        | -                                                                                                    |
| Rejected Connections                                        | To search for rejected connections,<br>click <b>Tracking &gt; Search &gt; Rejected</b><br><b>Connection</b> tab on the Security<br>Management appliance.                                       | -                                                                                                    |
| Query Settings                                              | The <b>Query Settings</b> field of the<br>Message Tracking feature is not<br>available on the Security<br>Management appliance.                                                                | You can set the query timeout in<br>the Query Settings field of the<br>Message Tracking feature.         |
| Message Tracking Data<br>Availability                       | Click i on the on the Security<br>Management appliance and choose<br>Email > Message Tracking ><br>Message Tracking Data<br>Availability to access Message<br>Tracking Data Availability page. | You can view the missing-data intervals for your appliance.                                              |
| Verdict Charts and Last<br>State Verdicts                   | Verdict Chart displays information<br>of the various possible verdicts<br>triggered by each engine in your<br>appliance.                                                                       | Verdict Charts and Last State<br>Verdicts of the messages are not<br>available.                          |
|                                                             | Last State of the message determines<br>the final verdict triggered after all<br>the possible verdicts of the engine.                                                                          |                                                                                                    |
| Message Attachments and<br>Host Names in Message<br>Details | Message attachments and host<br>names are not displayed in the<br>Message Details section of the<br>message on the Security<br>Management appliance.                                           | Message attachments and host<br>names are displayed in the<br>Message Details section of the<br>message. |

I

Γ

| Web Interface Page or<br>Element                                               | New Web Interface                                                                                                    | Legacy Web Interface                                                                                                    |
|--------------------------------------------------------------------------------|----------------------------------------------------------------------------------------------------|----------------------------------------------------------------------------------------------------|
| Sender Groups, Sender IP,<br>SBRS Score and Policy<br>Match in Message Details | Sender Groups, Sender IP, SBRS<br>Score, and Policy Match details of<br>the message is displayed in the<br>Message Details section of the<br>message on the Security<br>Management appliance. | Sender Groups, Sender IP, SBRS<br>Score, and Policy Match details<br>of the message is not available in<br>the Message Details section of<br>the message. |
| Direction of the Message<br>(Incoming or Outgoing)                             | Direction of the messages (incoming<br>or outgoing) is displayed in the<br>message tracking results page on the<br>Security Management appliance.                                             | Direction of the messages<br>(incoming or outgoing) is not<br>displayed in the message<br>tracking results page.                                          |

### Accessing the New Web Interface

The new web interface provides a new look for monitoring reports, quarantines and searching for messages.

```
Note
```

The new web interface of your appliance uses AsyncOS API HTTP/HTTPS ports (6080/6443) and trailblazer HTTPS port (4431). You can use the trailblazerconfig command in the CLI to configure the trailblazer HTTPS ports. Make sure that the trailblazer HTTPS port is opened on the firewall.

You can access the new web interface in any one of the following ways:

• When trailblazerconfig CLI command is enabled, use the following URL https://example.com:<trailblazer-https-port>/ng-login

where example.com is the appliance host name and <trailblazer-https-port> is the trailblazer HTTPS port configured on the appliance.

By default, trailblazerconfig is enabled on the appliance.

- Make sure that the configured HTTPS port is opened on the firewall. The default HTTPS port is 4431.
- Also ensure that your DNS server can resolve the hostname that you specified for accessing the appliance.
- When trailblazerconfig CLI command is disabled, use the following URL https://example.com:<https-port>/ng-login

where example.com is the appliance host name and <https-port> is the HTTPS port configured on the appliance.

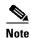

If the trailblazerconfig CLI command is disabled, you may need to add multiple certificates for API ports for certain browsers.

• Log into the appliance and click Security Management Appliance is getting a new look. Try it ! to navigate to the new web interface.

The new web interface opens in a new browser window and you must log in again to access it. If you want to log out of the appliance completely, you need to log out of both the new and legacy web interfaces of your appliance.

For a seamless navigation and rendering of HTML pages, Cisco recommends using the following browsers to access the new web interface of the appliance (AsyncOS 12.0 and later):

- Google Chrome (Latest Stable Version)
- Mozilla Firefox (Latest Stable Version)
- Safari (Latest Stable Version)

You can access the legacy web interface of the appliance on any of the supported browsers.

The supported resolution for the new web interface of the appliance (AsyncOS 12.0 and later) is between 1280x800 and 1680x1050. The best viewed resolution is 1440x900, for all the browsers.

Note Cisco does not recommend viewing the new web interface of the appliance on higher resolutions.

The end-users can now access the Spam Quarantine on the new web interface in any one of the following ways:

• When trailblazerconfig CLI command is enabled, use the following URL https://example.com:<trailblazer-https-port>/euq-login.

where example.com is the appliance host name and <trailblazer-https-port> is the trailblazer HTTPS port configured on the appliance.

• When trailblazerconfig CLI command is disabled, use the following URL - https://example.com:<https-port>/euq-login.

where example.com is the appliance host name and <https-port> is the HTTPS port configured on the appliance.

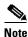

Make sure that the HTTP/HTTPS and the AsyncOS API ports are opened on the firewall.

## **Upgrade Paths**

You can upgrade to release 13.6.0-157 from the following versions:

- 12.0.0-478
- 12.5.0-636
- 12.5.0-658
- 13.0.0-249
- 13.5.0-117
- 13.6.0-098

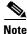

This release is compatible with AsyncOS 13.5 for Cisco Email Security Appliances.

## **Compatibility with Email and Web Security Releases**

Compatibility with AsyncOS for Email Security and AsyncOS for Web Security releases is detailed in the Compatibility Matrix available from http://www.cisco.com/c/en/us/support/security/content-security-management-appliance/products-relea se-notes-list.html.

## **Installation and Upgrade Notes**

- Important Additional Reading, page 8
- Virtual Appliance, page 8
- Pre-Upgrade Requirements, page 9
- IPMI Messages During Upgrade, page 9
- Upgrading to This Release, page 9

### Important Additional Reading

You should also review the release notes for your associated Email and Web security releases.

For links to this information, see Related Documentation, page 12.

### **Virtual Appliance**

To set up a virtual appliance, see the *Cisco Content Security Virtual Appliance Installation Guide*, available from

http://www.cisco.com/c/en/us/support/security/content-security-management-appliance/products-instal lation-guides-list.html.

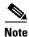

Fiber Network Interface Cards on virtual appliances are not compatible with AsyncOS versions 12.5 and later. This is a known issue. Defect ID: CSCvr26218

#### **Upgrading a Virtual Appliance**

If your current Virtual Appliance release does not support more than 2TB of disk space, and you want to use more than 2 TB of disk space with this release, you cannot simply upgrade your virtual appliance.

1

Instead, you must deploy a new virtual machine instance for this release.

When you upgrade a virtual appliance, the existing licenses remain unchanged.

#### Migrating From a Hardware Appliance to a Virtual Appliance

**Step 1** Set up your virtual appliance using the documentation described in Virtual Appliance, page 8.

**Step 2** Upgrade your physical appliance to this AsyncOS release.

- **Step 3** Save the configuration file from your upgraded physical appliance
- Step 4 Load the configuration file from the hardware appliance onto the virtual appliance.Be sure to select appropriate options related to disk space and network settings.

#### What To Do Next

If you will use your hardware appliance as a backup appliance, see information about backups in the user guide or online help. For example, you should ensure that the backup appliance does not pull data directly from managed email and web security appliances, or publish configurations to web security appliances.

### **Pre-Upgrade Requirements**

Perform the following important preupgrade tasks:

- Verify Associated Email and Web Security Appliance Versions, page 9
- Back Up Your Existing Configuration, page 9

#### Verify Associated Email and Web Security Appliance Versions

Before upgrading, verify that the Email Security appliances and Web Security appliances that you want to manage will run releases that are compatible. See the Compatibility with Email and Web Security Releases, page 8.

#### **Back Up Your Existing Configuration**

Before upgrading your Cisco Content Security Management appliance, save the XML configuration file from your existing Security Management appliance. Save this file to a location off the appliance. For important caveats and instructions, see the "Saving and Exporting the Current Configuration File" section in the user guide or online help.

### **IPMI Messages During Upgrade**

If you are upgrading your appliance using the CLI, you may observe messages related to IPMI. You can ignore these messages. This is a known issue.

Defect ID: CSCuz33125

## **Upgrading to This Release**

- Step 1 Address all topics described in Pre-Upgrade Requirements, page 9.
- **Step 2** Follow all instructions in the "Before You Upgrade: Important Steps" section in the user guide PDF for THIS release.
- **Step 3** Perform the upgrade:

Follow instructions in the "Upgrading AsyncOS" section of the "Common Administrative Tasks" chapter of the user guide PDF for your EXISTING release.

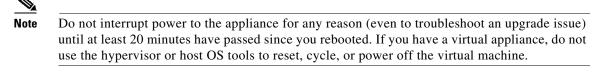

- **Step 4** After about 10 minutes, access the appliance again and log in.
- **Step 5** Follow instructions in the "After Upgrading" section of the user guide PDF for THIS release.
- **Step 6** If applicable, see Migrating From a Hardware Appliance to a Virtual Appliance, page 8.

**Important!** After you upgrade to this release, you can try any one of the following steps to make the navigation in your browser seamless:

- Accept the cerificate used by the web interface and use the following URL syntax: https://hostname.com:<https\_api\_port> (for example, https://some.example.com:6443) in a new browser window and accept the certificate. Here <https\_api\_port> is the AsyncOS API HTTPS port configured in Network > IP Interfaces. Also, ensure that the API ports (HTTP/HTTPS) are opened on the firewall.
- By default, trailblazerconfig CLI command is enabled on your appliance. Make sure that the HTTPS port is opened on the firewall. Also ensure that your DNS server can resolve the hostname that you specified for accessing the appliance.

If the trailblazerconfig CLI command is disabled, you can run the trailblazerconfig > enable command using the CLI to avoid the following issues:

- Requiring to add multiple certificates for API ports in certain browsers.
- Redirecting to the legacy web interface when you refresh the Spam quarantine, Safelist or Blocklist page.
- Metrics bar on the Advanced Malware Protection report page does not contain any data.

For more information, see section "The trailblazerconfig Command" of the user guide.

Note

Reboot your appliance or clear your browser cache if you are unable to access the web interface. If the problem persists, contact Cisco Customer Support.

## Supported Hardware for this Release

All virtual appliance models.

• The following hardware models - M190, M195, M390, M395, M690, and M695.

To determine whether your appliance is supported, and to remedy the situation if it is not currently compatible, see https://www.cisco.com/c/en/us/support/docs/field-notices/639/fn63931.html.

The following hardware is NOT supported for this release:

- M160, M360, M660, and X1060
- M170, M370, M370D, M670 and X1070
- M380 and M680 appliances

## **Known and Fixed Issues**

Use the Cisco Bug Search Tool to find information about known and fixed defects in this release.

- Bug Search Tool Requirements, page 11
- Lists of Known and Fixed Issues, page 11
- Finding Information about Known and Resolved Issues, page 11

### **Bug Search Tool Requirements**

Register for a Cisco account if you do not have one. Go to https://identity.cisco.com/ui/tenants/global/v1.0/enrollment-ui.

## **Lists of Known and Fixed Issues**

| Known Issues | https://bst.cloudapps.cisco.com/bugsearch?kw=*&pf=prdNm&rls=13.6.0&sb<br>=afr&sts=open&svr=3nH&bt=custV&prdNam=Cisco%20Secure%20Email%<br>20and%20Web%20Manager |
|--------------|----------------------------------------------------------------------------------------------------|
| Fixed Issues | https://bst.cloudapps.cisco.com/bugsearch?kw=*&pf=prdNm&rls=13.6.0&sb<br>=fr&sts=fd&svr=3nH&bt=custV&prdNam=Cisco%20Secure%20Email%20an<br>d%20Web%20Manager    |

### **Finding Information about Known and Resolved Issues**

Use the Cisco Bug Search Tool to find the most current information about known and resolved defects.

#### **Before You Begin**

Register for a Cisco account if you do not have one. Go to https://identity.cisco.com/ui/tenants/global/v1.0/enrollment-ui.

#### Procedure

- **Step 1** Go to https://bst.cloudapps.cisco.com/bugsearch/.
- **Step 2** Log in with your Cisco account credentials.
- Step 3 Click Select from list > Security > Email Security > Cisco Email Security Appliance, and click OK.
- Step 4 In Releases field, enter the version of the release, for example, 12.5
- **Step 5** Depending on your requirements, do one of the following:
  - To view the list of resolved issues, select **Fixed in these Releases** from the Show Bugs drop down.
  - To view the list of known issues, select **Affecting these Releases** from the Show Bugs drop down and select **Open** from the Status drop down.

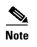

If you have questions or problems, click the **Help** or **Feedback** links at the top right side of the tool. There is also an interactive tour; to view it, click the link in the orange bar above the search fields.

## **Related Documentation**

In addition to the main documentation in the following table, information about other resources, including the knowledge base and Cisco support community, is in the More Information chapter in the online help and User Guide PDF.

| Documentation For Cisco<br>Content Security Products:            | Is Located At:                                                                                                    |
|------------------------------------------------------------------|----------------------------------------------------------------------------------------------------|
| Security Management appliances                                   | http://www.cisco.com/c/en/us/support/security/content-security-mana<br>gement-appliance/tsd-products-support-series-home.html |
| Web Security appliances                                          | http://www.cisco.com/c/en/us/support/security/web-security-applianc<br>e/tsd-products-support-series-home.html                |
| Email Security appliances                                        | http://www.cisco.com/c/en/us/support/security/email-security-applia<br>nce/tsd-products-support-series-home.html              |
| Command Line Reference<br>guide for content security<br>products | http://www.cisco.com/c/en/us/support/security/email-security-applia<br>nce/products-command-reference-list.html               |
| Cisco Email Encryption                                           | http://www.cisco.com/c/en/us/support/security/email-encryption/tsd-<br>products-support-series-home.html                      |

## Service and Support

Note

To get support for virtual appliances, call Cisco TAC and have your Virtual License Number (VLN) number ready.

Cisco TAC: http://www.cisco.com/en/US/support/tsd\_cisco\_worldwide\_contacts.html

Support site for legacy IronPort: Visit http://www.cisco.com/web/services/acquisitions/ironport.html

For non-critical issues, you can also access customer support from the appliance. For instructions, see the User Guide or online help.

This document is to be used in conjunction with the documents listed in the "Related Documentation" section.

Cisco and the Cisco logo are trademarks or registered trademarks of Cisco and/or its affiliates in the U.S. and other countries. To view a list of Cisco trademarks, go to this URL: <a href="https://www.cisco.com/go/trademarks">www.cisco.com/go/trademarks</a>. Third-party trademarks mentioned are the property of their respective owners. The use of the word partner does not imply a partnership relationship between Cisco and any other company. (1110R)

Any Internet Protocol (IP) addresses and phone numbers used in this document are not intended to be actual addresses and phone numbers. Any examples, command display output, network topology diagrams, and other figures included in the document are shown for illustrative purposes only. Any use of actual IP addresses or phone numbers in illustrative content is unintentional and coincidental.

© 2019-2024 Cisco Systems, Inc. All rights reserved.